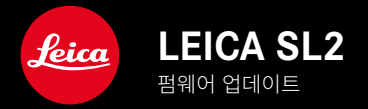

# 펌웨어

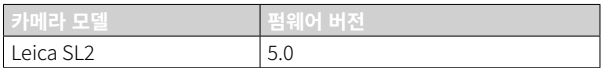

## 사진

**신규:** 원근 보정

비디오

\_**신규:** 설정 다이얼을 통해 ISO 값을 직접 설정하기 위한 증분 선택 가능 (1 EV, 1/2 EV, 1/3 EV 또는 1/6 EV)

### 사진/비디오

\_ **신규:** 추가 초점 거리 설정으로 렌즈 프로파일 메뉴 확장

\_ **신규:** FN 버튼 할당을 위한 선택 목록 확장 및 조정 가능

**확장:** 지원되는 렌즈 확대

7개선: 경우에 따라 타사 렌즈 어댑터에서 렌즈 Exif 정보 없음 개선

**수정:** 드물게 연결 끊김 후 Leica FOTOS 메뉴에서 페어링 및 삭제 기능 사용할 수 없음 수정

**수정:** 새로 도입된 중앙 AF 포인트 기능의 사소한 문제 수정. 이제 초점 위치가 올바르게 저장됩니다.

# 펌웨어 업데이트

Leica는 고객님의 카메라를 개선하고 최적화하기 위해 지속적으로 노력 합니다. 카메라의 많은 기능은 전적으로 소프트웨어로 제어되므로 추후 기능 개선 및 확장을 위한 요소가 카메라에 설치될 수 있습니다. 이를 위 해 Leica는 정해진 주기없이 당사 홈페이지에서 다운로드 가능한 펌웨어 업데이트를 제공합니다.

카메라 정품등록을 완료하면 Leica의 새로운 업데이트에 관한 모든 정보 를 확인할 수 있습니다. Leica FOTOS 사용자는 또한 Leica 카메라의 펌웨 어 업데이트에 대한 정보를 자동으로 받습니다.

펌웨어 업데이트는 두 가지 방법으로 설치할 수 있습니다.

- Leica FOTOS 앱을 통해 간편하게 설치
- 카메라 메뉴에서 직접 설치

설치된 펌웨어 버전을 확인하려면:

- ▸ 메인 메뉴에서 카메라 정보를 선택합니다.
	- 현재 펌웨어 버전이 표시됩니다.

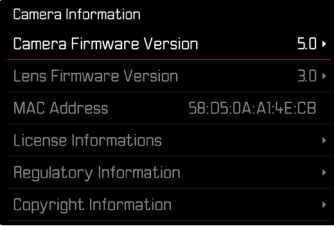

카메라의 정품등록 및 펌웨어 업데이트 또는 펌웨어 다운로드에 대한 자 세한 정보 및 경우에 따라 본 설명서의 내용 변경 및 추가 사항은 아래의 " 고객 서비스" 영역에서 확인할 수 있습니다.

https://club.leica-camera.com

### 펌웨어 업데이트 실행

펌웨어 업데이트 과정이 중단되면 장비에 돌이킬 수 없는 심각한 손상 을 줄 수 있습니다!

따라서 펌웨어 업데이트 진행 중에는 특히 다음 사항을 유념해야 합니 다.

- 카메라 전원을 끄지 마십시오!
- 메모리 카드를 제거하지 마십시오!
- 배터리를 제거하지 마십시오!
- 렌즈를 분리하지 마십시오!

#### 참고

- 배터리가 충분히 충전되지 않은 경우 경고 메시지가 표시됩니다. 이 경 우에는 먼저 배터리를 충전하고 위에 설명된 작업을 반복하십시오.
- 카메라 정보 하위 메뉴에서 자세한 장치 및 국가별 승인 표시 또는 번호 를 확인하십시오.

### 준비

KO

- ▸ 배터리를 완전히 충전한 다음 카메라에 넣으십시오.
- ▸ 만일에 있을 수 있는 제2의 SD 카드를 카메라에서 제거하십시오.
- ▶ 만일에 있을 수 있는 메모리 카드의 모든 펌웨어 파일을 제거하십시오.
	- 메모리 카드의 모든 촬영물을 백업한 다음 카메라에서 포맷을 진행 할 것을 권장합니다. (주의: 데이터 손실! 메모리 카드를 포맷할 경우 메모리 카드에 존재 하는 모든 데이터가 삭제됩니다.)
- ▸ 최신 펌웨어를 다운로드하십시오.
- ▶ 메모리 카드에 저장하십시오.
	- 펌웨어 파일은 메모리 카드의 최상위 레벨에 저장해야 합니다(하위 디렉토리 아님).
- ▸ 카메라에 메모리 카드를 넣으십시오.
- ▸ 카메라를 켜십시오.

#### 카메라 펌웨어 업데이트

- ▸ 준비를 실행하십시오.
- ▶ 메인 메뉴에서 카메라 정보를 선택합니다.
- ▸ Camera Firmware Version을 선택합니다.
- ▸ 업데이트 시작을 선택합니다.
- 업데이트 정보가 있는 쿼리가 표시됩니다.
- ▸ 버전 정보를 확인하십시오.
- ▸ 예를 선택합니다.
	- SD 카드에 사용자 프로파일을 저장하시겠습니까?라고 묻는 쿼리가 표시됩니다.
- ▸ 예/아니오를 선택합니다.
	- 자동으로 업데이트가 시작됩니다.
	- 프로세스가 진행되는 동안 하단의 상태 표시 LED가 깜박입니다.
	- 성공적으로 완료되면 재시작 요청과 함께 해당 메시지가 표시됩니다.
- ▶ 카메라를 껐다가 다시 켜십시오.

#### 참고

• 다시 시작한 후에는 날짜 & 시간 및 언어를 다시 설정해야 합니다. 해당 쿼리가 표시됩니다.

#### 렌즈 펌웨어 업데이트

사용 가능한 경우, Leica SL 렌즈 및 L-Mount Alliance의 다른 모든 렌즈 에 대해 펌웨어 업데이트를 수행할 수 있습니다.

Leica SL 렌즈용 펌웨어 업데이트는 일반적으로 현재 버전의 카메라 펌웨 어를 통해 이미 설치되기 때문에 수동으로 진행할 필요가 없습니다. 카메 라 업데이트 동안 SL 렌즈가 장착되어 있으면, 최신 펌웨어가 자동으로 설 치됩니다. 그렇지 않은 경우 펌웨어가 업데이트된 카메라에 처음 장착할 때 해당 쿼리가 나타납니다.

업데이트 시에는 카메라 펌웨어 업데이트 지침이 적용됩니다.

- ▸ 준비를 실행하십시오.
- ▸ 메인 메뉴에서 카메라 정보를 선택합니다.
- ▸ Lens Firmware Version을 선택합니다.
- ▸ 업데이트 시작을 선택합니다.
	- 업데이트 정보가 있는 쿼리가 표시됩니다.
- ▸ 버전 정보를 확인하십시오.
- $\blacktriangleright$  예를 선택합니다.
	- 자동으로 업데이트가 시작됩니다.
	- 프로세스가 진행되는 동안 하단의 상태 표시 LED가 깜박입니다.
	- 성공적으로 완료되면 재시작 요청과 함께 해당 메시지가 표시됩니다.
- ▸ 카메라를 껐다가 다시 켜십시오.

이 어시스트 기능에서는 수직 집중선의 원근 보정 후 이미지의 예상되는 섹션을 보여주는 서브 프레임이 표시됩니다. 원근 보정에 의해서는 일반 적으로 수직 직선과 수평 직선이 달성되고, 이는 특히 건축물 촬영 시 자 연스러운 이미지 효과를 얻을 수 있습니다.

"원근 보정" 기능은 카메라의 실제 회전 각도와 사용된 렌즈를 기반으로 이미지 섹션과 필요한 왜곡 보정을 계산합니다. 이는 보정의 경우 피사체 에 보이는 선이 아니라 촬영 중 카메라의 정렬(카메라의 내부 센서에 의해 결정됨)이 결정적임을 의미합니다. 따라서 이 기능은 일반적으로 이미지 내용을 기반으로 하는 후처리의 자동 원근 보정과 구별됩니다.

작동 방식은 사용된 이미지 형식(JPG 또는 DNG)에 따라 다릅니다. JPG 형식으로 촬영할 경우 카메라에서 직접 보정이 이루어지고 수정된 이미지 가 저장됩니다. DNG 형식으로 촬영할 경우 해당 정보가 원본 이미지의 메 타 데이터에 기록됩니다. 이 경우 보정은 Adobe Photoshop Lightroom® 또는 Adobe Photoshop®과 같은 프로그램에서 수행됩니다\*.

공장 설정: Off

참고

- 회전 각도가 큰 경우 완전 원근 보정에 필요한 왜곡 보정이 과도할 수 있습니다. 이러한 이유로 각도가 너무 크면 기능이 자동으로 수행되지 않거나 부분적으로만 수행됩니다. 이 경우 DNG 형식으로 촬영하고 후 처리에서 필요한 수정을 수행할 것을 권장합니다.
- 원근 보정이 활성화되어 있는 동안 수평계, 히스토그램 및 그리드 도움 말 표시와 자동 재생 기능이 일시적으로 비활성화됩니다.
- 연속 촬영 또는 연사에서는 원근 보정을 사용할 수 없습니다.
- 보정 데이터는 기능이 활성화되지 않은 경우에도 항상 DNG 사진의 메 타데이터에 기록됩니다. 기능이 활성화되면, 지원되는 이미지 편집 프 로그램에 보정을 권장하는 특수 태그가 추가됩니다.

KO

- ▸ 메인 메뉴에서 원근 보정를 선택합니다.
- ▸ On을 선택합니다.

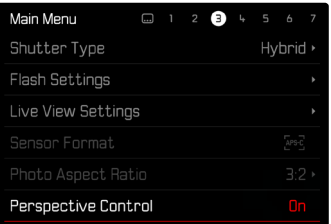

### 활성화된 원근 보정

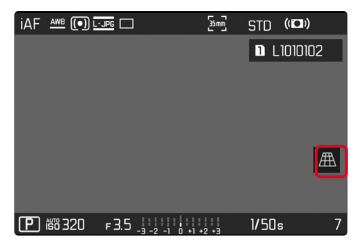

### 촬영 모드에서 인식된 원근

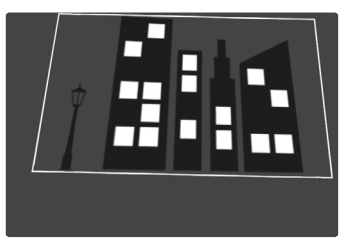

### 재생 모드에서 수정된 원근

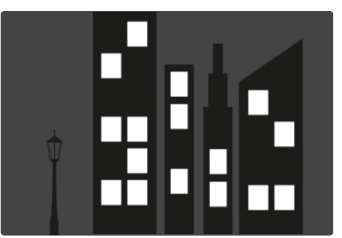

#### JPG 형식으로 촬영

JPG 형식으로 촬영할 경우 카메라에서 직접 보정이 이루어지고 수정된 이미지만 저장됩니다. 이때 프레임 밖에 있는 이미지 내용은 손실됩니다.

#### <span id="page-7-0"></span>DNG 형식으로 촬영

DNG 형식으로 촬영할 경우 센서의 전체 이미지는 항상 변경되지 않고 저 장됩니다. 원근 보정에 의해 결정된 정보는 사진의 메타 데이터에 기록됩 니다. 이 경우 보정은 Adobe Photoshop Lightroom® 또는 Adobe Photoshop®과 같은 적절한 소프트웨어에 의해 추후에 수행됩니다. 카메 라 재생 모드에서는 사진(섬네일)의 수정된 (미리보기) 버전이 표시됩니 다. 이것은 촬영 후 자동 재생에도 적용됩니다.

그러나 Adobe Photoshop Lightroom® 또는 Adobe Photoshop®에서 파 일을 열 경우 일반적으로 원본 사진이 나타납니다. 프로그램의 사전 설정 에 따라 파일을 열 때 서브 프레임에 따라 수정된 이미지를 직접 표시할 수 있습니다.

#### ADOBE LIGHTROOM® 및 ADOBE PHOTOSHOP®에서의 원근 보정

DNG 형식의 촬영에서는 원근 보정이 후처리 진행 중에, 예를 들면 Adobe Photoshop Lightroom® 또는 Adobe Photoshop®에서 수행될 수 있습니 다. 이에 대한 자세한 정보는 Adobe 온라인 도움말에서 찾을 수 있습니다.

#### ADOBE LIGHTROOM®:

https://helpx.adobe.com/kr/lightroom-classic/help/guided-uprightperspective-correction.html

#### ADOBE PHOTOSHOP®:

https://helpx.adobe.com/kr/photoshop/using/perspective-warp.html

#### 보정 적용 및 보조선 표시

카메라의 보정 사양을 적용하고 보조선을 표시하려면 "기하학" > "업라이 트"에서 "보조선 있음" 기능을 선택해야 합니다.

"카메라 설정"이 RAW 기본 설정으로 선택되어 있으면 열 때 보정 사항이 자동으로 적용됩니다.

어느 경우에도 "업라이트"에서 보정을 비활성화할 수 있습니다.

https://helpx.adobe.com/kr/photoshop/kb/acr-raw-defaults.html

▸ "카메라 설정"을 RAW 표준 설정으로 선택합니다.

KO

## 렌즈 프로파일 수동 추가

타사의 기계식 어댑터를 통해 장착된 렌즈는 렌즈 프로파일을 추가할 수 있습니다. 초점 거리만 설정할 수 있습니다. 이 정보는 Exif 데이터에 기록됩니다.

- ▸ 메인 메뉴에서 카메라 설정을 선택합니다.
- ▸ 렌즈 프로파일을 선택합니다.
- ▸ 다른 렌즈를 선택합니다.
- ▸ 원하는 초점 거리을 선택합니다.

# FN 버튼 선택 목록 조정 가능

이제 FN 버튼에 사용 가능한 메뉴 항목 중 직접 액세스 목록에 표시할 메 뉴 항목을 설정할 수 있습니다(직접 액세스 목록은 FN 버튼을 길게 누르면 나타납니다). 조정은 즐겨찾기 편집과 비슷하지만 횟수 제한은 없습니다. 사용자 정의된 설정은 사용자 프로파일에 저장됩니다.

- ▸ 원하는 모드(사진 또는 비디오)로 이동합니다.
- ▸ 메인 메뉴에서 직접 액세스 설정을 선택합니다.
- ▸ FN 버튼을 선택합니다.
- ▸ 원하는 기능 활성화 또는 비활성화합니다.